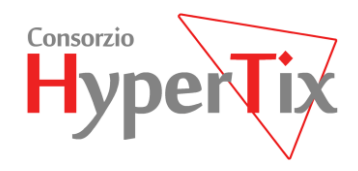

# **Area Riservata Portale TIX**

**Manuale d'uso**

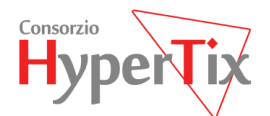

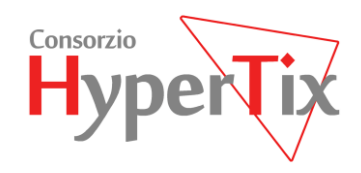

# **Sommario**

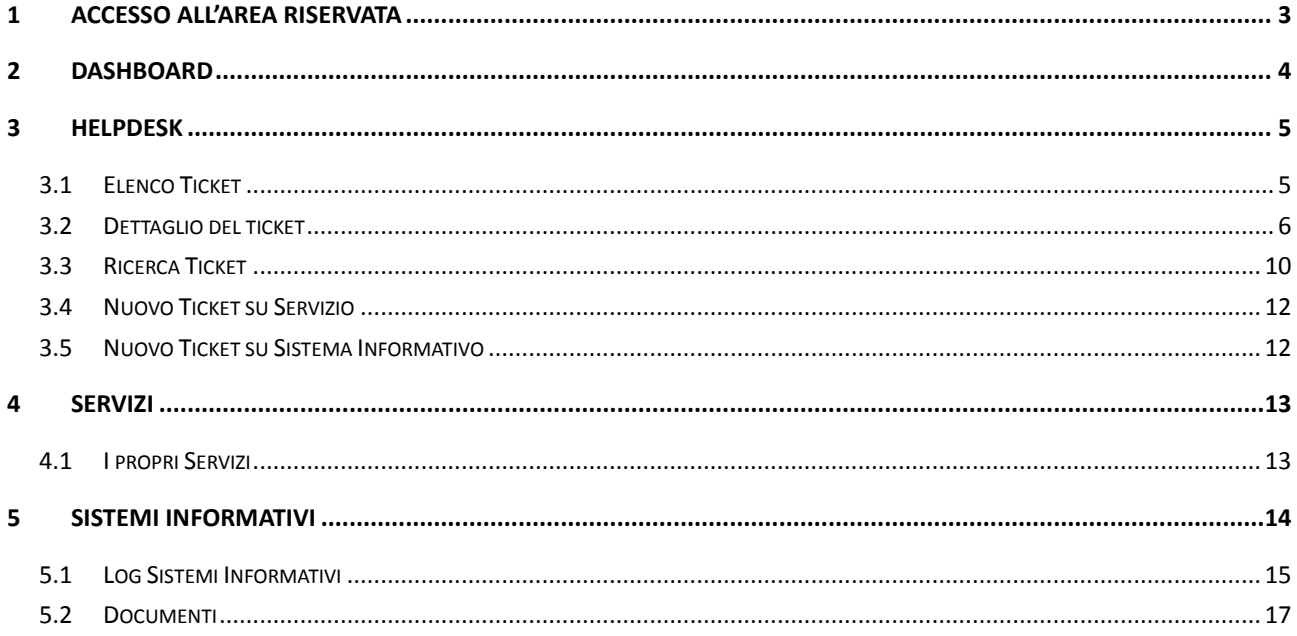

Consorzio HyperTIX

VIA CALABRIA, 1 56025 - PONTEDERA (PISA), LOCALITÀ GELLO Soci Fondatori

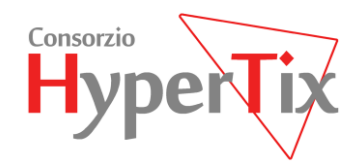

# <span id="page-2-0"></span>**1 ACCESSO ALL'AREA RISERVATA**

Accedere al portale TIX all'indirizzo http://www.tix.it e inserire nella maschera di login le credenziali ricevute via email, oppure utilizzare la CNS per l'autenticazione tramite Arpa:

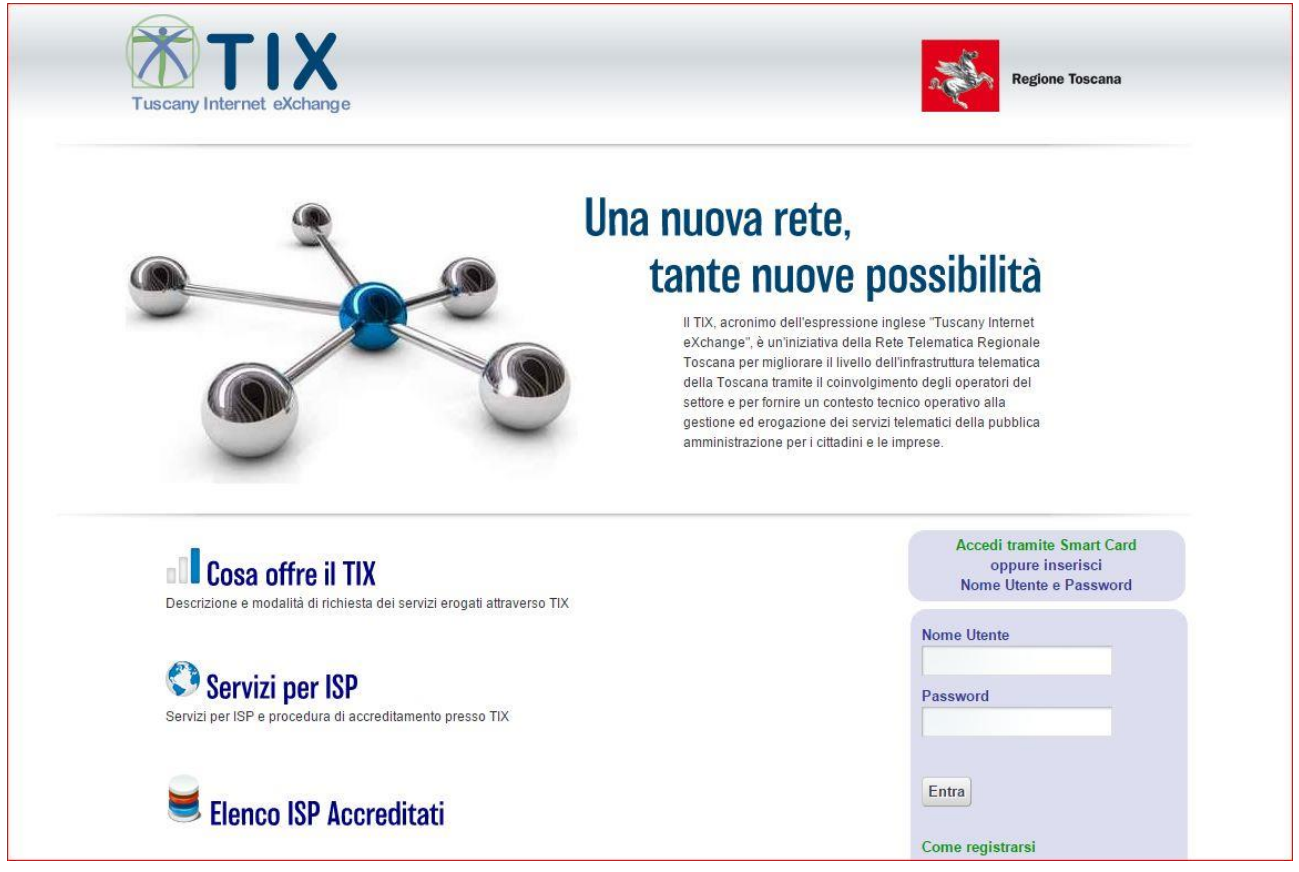

*Figura 1*

PAGINA 2

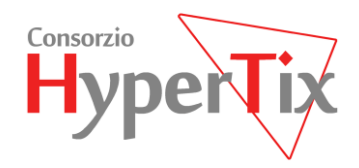

# <span id="page-3-0"></span>**2 DASHBOARD**

Una volta autenticati si accede alla dashboard dell'area riservata (Figura 2).

Il cruscotto è diviso in due sezioni, la prima, nella parte centrale, con le comunicazioni dal TIX e la seconda, sul lato sinistro, dove possiamo trovare il menu principale con le diverse sezioni; il menu può essere chiuso per favorire la visualizzazione a schermo intero. Le informazioni di connessione si trovano in alto a destra.

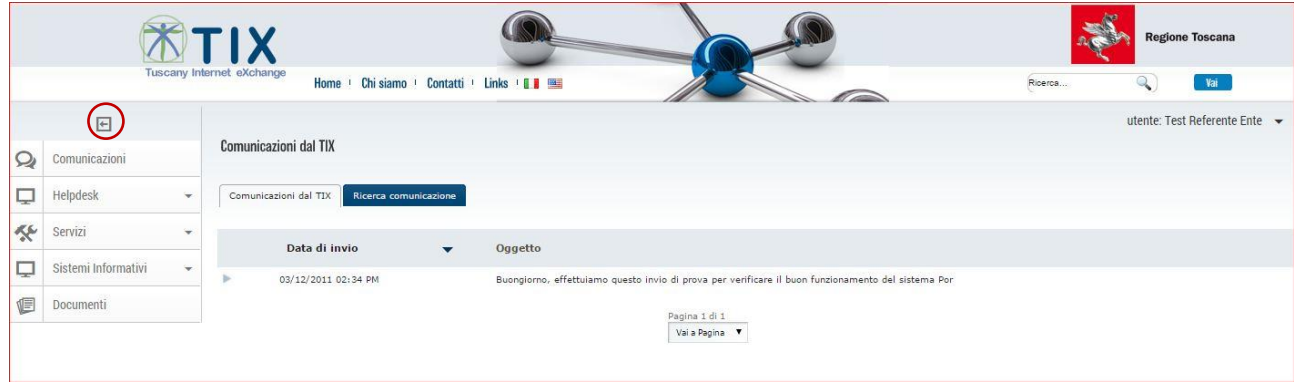

*Figura 2*

Consorzio HyperTIX Soci Fondatori anno 1992 anno 1992 anno 1992 anno 1992 anno 1992 anno 1992 anno 1992 anno 19

PAGINA 4

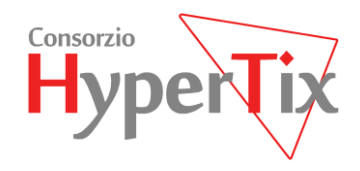

# <span id="page-4-0"></span>**3 HELPDESK**

### <span id="page-4-1"></span>**3.1 Elenco Ticket**

Selezionare "Helpdesk  $\rightarrow$  Elenco Ticket". La visualizzazione propone più elenchi sulla base dello stato in cui si trovano i ticket.

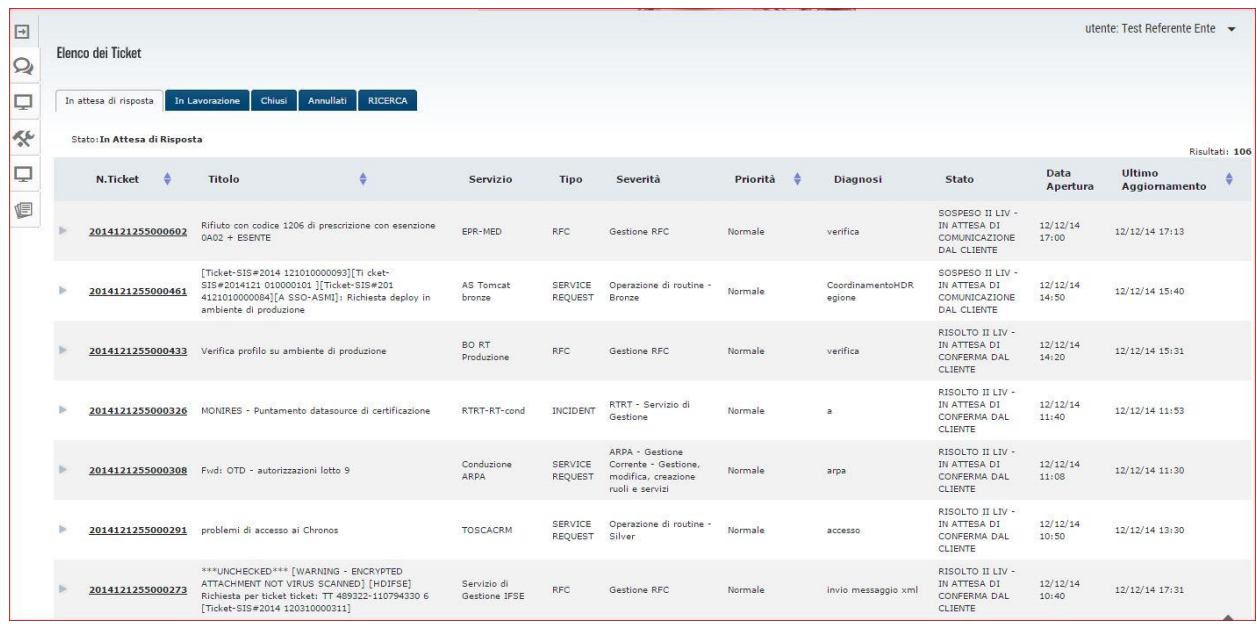

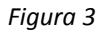

Come si può vedere in Figura 3, di default vengono presentati i ticket "In attesa di risposta" da parte dell'utente verso il TIX, questi sono ticket risolti in attesa che l'utente dia conferma della risoluzione, oppure ticket sospesi in attesa di una comunicazione da parte dell'utente.

Nel secondo tab, "In lavorazione" vengono presentati i ticket in lavorazione da parte del TIX.

Nel terzo tab, i ticket chiusi, con data di apertura compresa negli ultimi 6 mesi.

Nel quarto tab, eventuali ticket annullati, su richiesta del cliente.

L'elenco presenta 80 ticket per pagina, indicandone per ognuno le principali informazioni di dettaglio.

Cliccando sulla freccia a sinistra del numero di ticket, è possibile fare una visualizzazione veloce di ulteriori informazioni legate al ticket, vedi Figura 4:

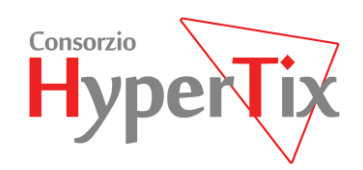

|                                                            |                                                                                                    |                                                                    |                     |                           |                                                                                   |          |                            |                                                                    |                   | utente: Test Referente Ente - |
|------------------------------------------------------------|----------------------------------------------------------------------------------------------------|--------------------------------------------------------------------|---------------------|---------------------------|-----------------------------------------------------------------------------------|----------|----------------------------|--------------------------------------------------------------------|-------------------|-------------------------------|
| Elenco dei Ticket                                          |                                                                                                    |                                                                    |                     |                           |                                                                                   |          |                            |                                                                    |                   |                               |
| In attesa di risposta                                      | Chiusi<br>In Lavorazione                                                                                   | Annullati<br><b>RICERCA</b>                                        |                     |                           |                                                                                   |          |                            |                                                                    |                   |                               |
| Stato: In Attesa di Risposta                               |                                                                                                    |                                                                    |                     |                           |                                                                                   |          |                            |                                                                    |                   | Risultati: 106                |
| N.Ticket<br>÷                                              | Titolo                                                                                                    | ≜                                                                  | Servizio            | Tipo                      | Severità                                                                          | Priorità | ٠<br>Diagnosi              | <b>Stato</b>                                                       | Data<br>Apertura  | Ultimo<br>Aggiornamento       |
| 2014121255000602                                           | 0A02 + ESENTE                                                                                              | Rifiuto con codice 1206 di prescrizione con esenzione              | EPR-MED             | <b>RFC</b>                | Gestione RFC                                                                      | Normale  | verifica                   | SOSPESO II LIV -<br>IN ATTESA DI<br>COMUNICAZIONE<br>DAL CLIENTE   | 12/12/14<br>17:00 | 12/12/14 17:13                |
| Sistema Informativo:<br>Tipo Servizio: Service Desk - Gold |                                                                                                    |                                                                    |                     |                           |                                                                                   |          |                            |                                                                    |                   |                               |
| Aperto Da: EPR MED                                         |                                                                                                    |                                                                    |                     |                           |                                                                                   |          |                            |                                                                    |                   |                               |
| Azienda/Ente: Consorzio Hypert                             |                                                                                                    |                                                                    |                     |                           |                                                                                   |          |                            |                                                                    |                   |                               |
| 2014121255000461                                           | [Ticket-SIS#2014 121010000093][Ticket-<br>SIS#2014121 010000101 ][Ticket-SIS#201<br>ambiente di produzione | 4121010000084][A SSO-ASMI]: Richiesta deploy in                    | AS Tomcat<br>bronze | SERVICE<br>REQUEST        | Operazione di routine -<br>Bronze                                                 | Normale  | CoordinamentoHDR<br>egione | SOSPESO II LIV -<br>IN ATTESA DI<br>COMUNICAZIONE<br>DAL CLIENTE   | 12/12/14<br>14:50 | 12/12/14 15:40                |
|                                                            | 2014121255000433 Verifica profilo su ambiente di produzione                                                |                                                                    | BO RT<br>Produzione | <b>RFC</b>                | Gestione RFC                                                                      | Normale  | verifica                   | RISOLTO II LIV -<br>IN ATTESA DI<br>CONFERMA DAL<br><b>CLIENTE</b> | 12/12/14<br>14:20 | 12/12/14 15:31                |
|                                                            |                                                                                                    | 2014121255000326 MONIRES - Puntamento datasource di certificazione | RTRT-RT-cond        | INCIDENT                  | RTRT - Servizio di<br>Gestione                                                    | Normale  | a.                         | RISOLTO II LIV -<br>IN ATTESA DI<br>CONFERMA DAL<br><b>CLIENTE</b> | 12/12/14<br>11:40 | 12/12/14 11:53                |
|                                                            | 2014121255000308 Fwd: OTD - autorizzazioni lotto 9                                                         |                                                                    | Conduzione<br>ARPA  | SERVICE<br><b>REQUEST</b> | ARPA - Gestione<br>Corrente - Gestione,<br>modifica, creazione<br>ruoli e servizi | Normale  | агра                       | RISOLTO II LIV -<br>IN ATTESA DI<br>CONFERMA DAL<br><b>CLIENTE</b> | 12/12/14<br>11:08 | 12/12/14 11:30                |

*Figura 4*

### <span id="page-5-0"></span>**3.2 Dettaglio del ticket**

Per visualizzare il dettaglio del ticket, utilizzare il link sul "N. Ticket" dall'elenco dei ticket; si aprirà la pagina del dettaglio in cui sono mostrate tutte le informazioni necessarie all'utente per seguire lo stato di lavorazione del ticket. I dati disponibili permettono di avere informazioni immediate sulla diagnosi preliminare, il livello di Helpdesk che ha preso in carico il Ticket (I o II livello), eventualmente la data di escalation al II livello, la risoluzione del problema per i Ticket chiusi, etc.

Le informazioni sono organizzate riportando nella colonna di destra:

- $\checkmark$  le informazioni sul ticket:
	- o Modalità di Apertura: telefono, email, portale, proattiva, fax, riapertura.
	- o Sistema Informativo: al quale si riferisce la richiesta di assistenza
	- o Servizio: istanza di servizio su cui è stato aperto il ticket
	- o Tipo Servizio: il tipo di servizio, corrispondente alla voce di catalogo
	- o Stato: lo stato in cui si trova il ticket
	- o Priorità: livello di priorità impostato tra bassa, normale, alta
	- o Tipo: INCIDENT, RFC, SERVICE REQUEST
	- o Severità: livello di severità
	- o Data Apertura: data e orario nella quale è stata effettuata la richiesta
	- o Data Smistamento: data e orario di smistamento al secondo livello
	- o Data Risoluzione: data ed orario di risoluzione
	- o Data Chiusura: data ed orario di chiusura
	- o ID Operatore: identificativo dell'operatore di competenza

#### Consorzio HyperTIX Soci Fondatori anno 2021 a Soci Fondatori anno 2021 a Soci Fondatori anno 2021 a Soci Fondatori

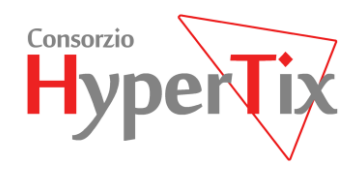

- $\checkmark$  le informazioni sul cliente
	- o Aperto da: nominativo del cliente che ha aperto la richiesta
	- o Ruolo: il suo ruolo in quanto referente o responsabile di un Ente che ha acquisito servizi, oppure fornitore per conto dell'Ente che ha acquisito servizi
	- o Azienda/Ente: azienda/ente a cui appartiene il cliente
	- o Per conto di: indicazione dell'ente, se chi ha aperto il ticket è un fornitore
- $\checkmark$  gli eventuali ticket collegati, nel caso di riapertura di un ticket chiuso
	- o Ticket di origine: link al ticket padre
	- o Ticket riaperto con ticket n.: link al ticket figlio

Mentre, nella parte centrale, vengono mostrate:

- Numero identificativo del ticket e il Titolo, corrispondente all'oggetto in caso di apertura via email
- $\checkmark$  La descrizione della richiesta di assistenza, da parte di chi ha aperto il ticket
- $\checkmark$  La diagnosi relativa alla richiesta di assistenza, da parte dell'helpdesk
- $\checkmark$  La cronologia delle note inserite nel corso della risoluzione, ogni nota presenta:
	- o Data: la data e orario di inserimento
	- o Inserita da: nominativo di chi ha inserito la nota (via email, portale, ecc)
	- o Inviata a: nominativo al quale è indirizzata la comunicazione
	- o Notificata a (Cc): nominativi ai quali viene notificata la comunicazione per conoscenza
	- o Oggetto: oggetto della comunicazione
	- o Descrizione: comunicazione, cliccare sulla freccia per visualizzare il testo

La cronologia presenta l'elenco delle note ed è possibile selezionare quanti elementi presentare nell'elenco: 5, 10, 20, 50, Tutti.

Inserendo un testo nel campo "Cerca" verranno visualizzate solo le note che lo contengono.

Tramite i pulsanti "Espandi tutto" e "Collassa tutto" è possibile visualizzare o nascondere il testo della descrizione di ogni nota.

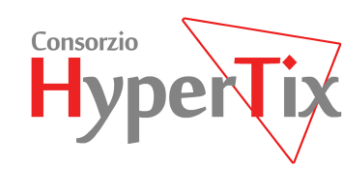

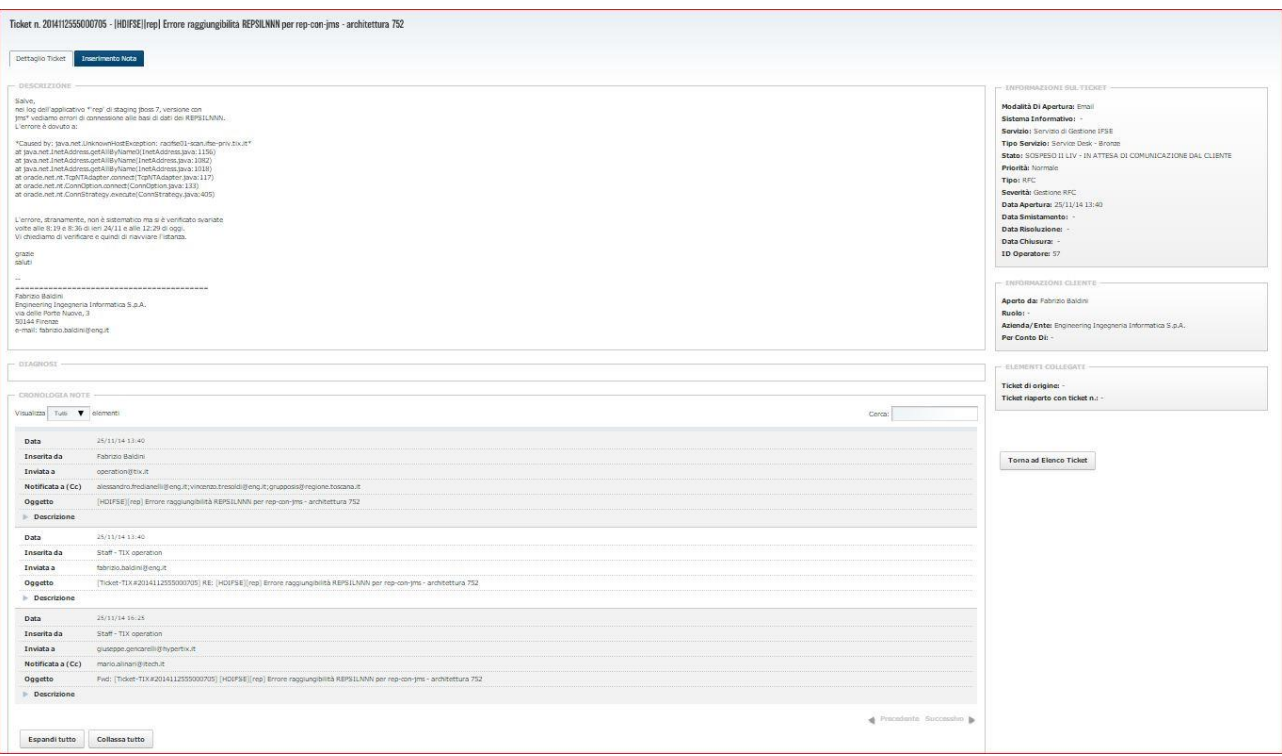

*Figura 5*

Se il ticket è in lavorazione, può essere aggiunta una nota selezionando il tab "Inserimento Nota". Viene presentata una form e compilando i campi opportuni è possibile inserirla. Il campo CC, non obbligatorio, è precompilato con eventuali indirizzi email già presenti in CC in note precedenti. E' possibile allegare un file. Sarà poi visualizzabile nella cronologia.

Consorzio HyperTIX Soci Fondatori anno 1992 anno 1992 anno 1992 anno 1992 anno 1992 anno 1992 anno 1992 anno 19

VIA CALABRIA, 1 56025 – PONTEDERA (PISA), LOCALITÀ GELLO

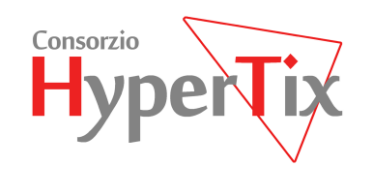

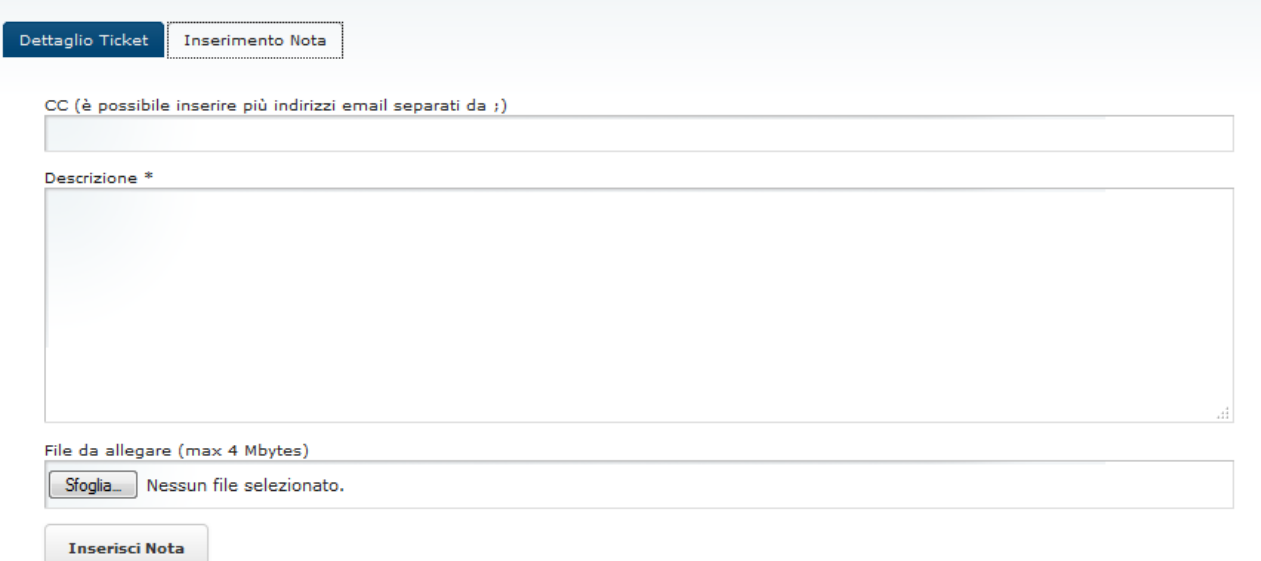

*Figura 6*

Se il ticket è in stato Chiuso, è possibile richiederne la riapertura, selezionando il tab "Richiedi Riapertura Ticket". Viene presentata una form, dove vanno compilati i campi opportuni, il campo "Oggetto" è precompilato e non modificabile.

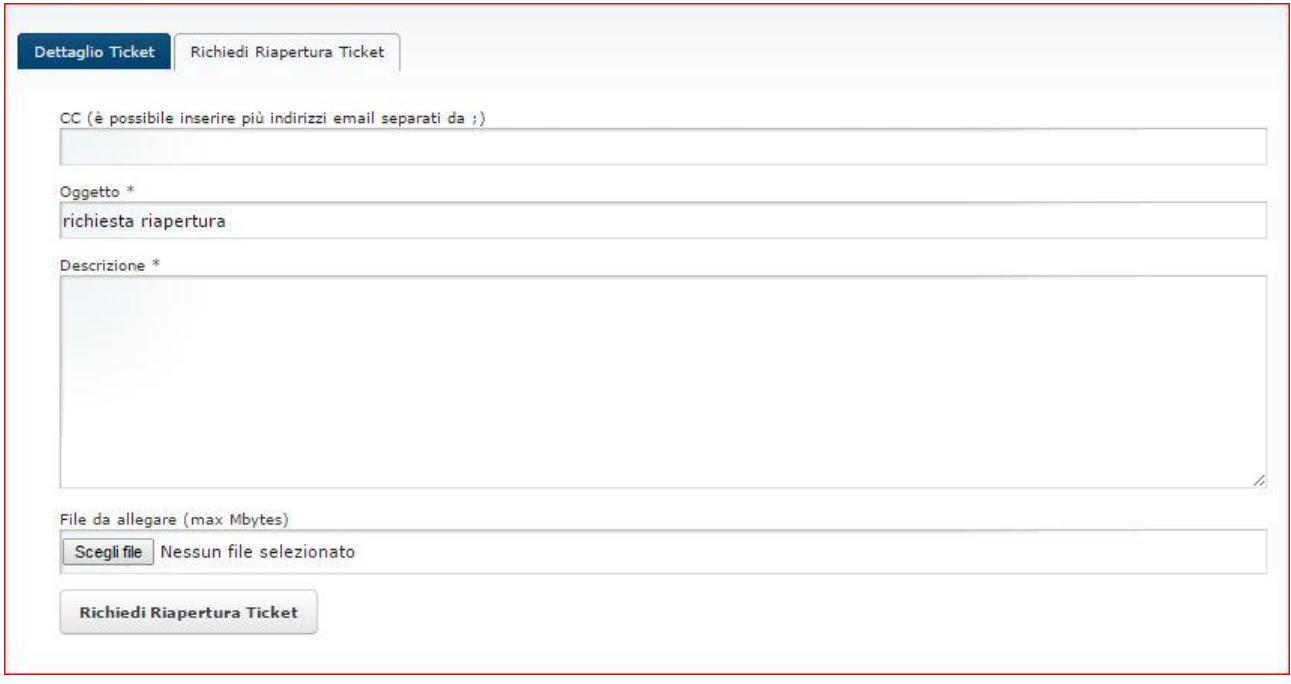

*Figura 7*

PAGINA 9

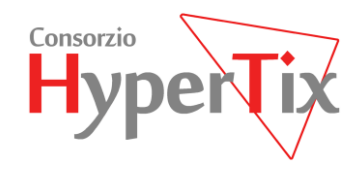

### <span id="page-9-0"></span>**3.3 Ricerca Ticket**

Si può accedere alla ricerca in due modi diversi:

- dall'elenco dei ticket selezionando il quinto tab, "Ricerca"
- $\bullet$  dal menu, selezionando la voce "Helpdesk  $\rightarrow$  Ricerca Ticket"

Nella form presentata, è possibile impostare i criteri di ricerca, vedi Figura 8:

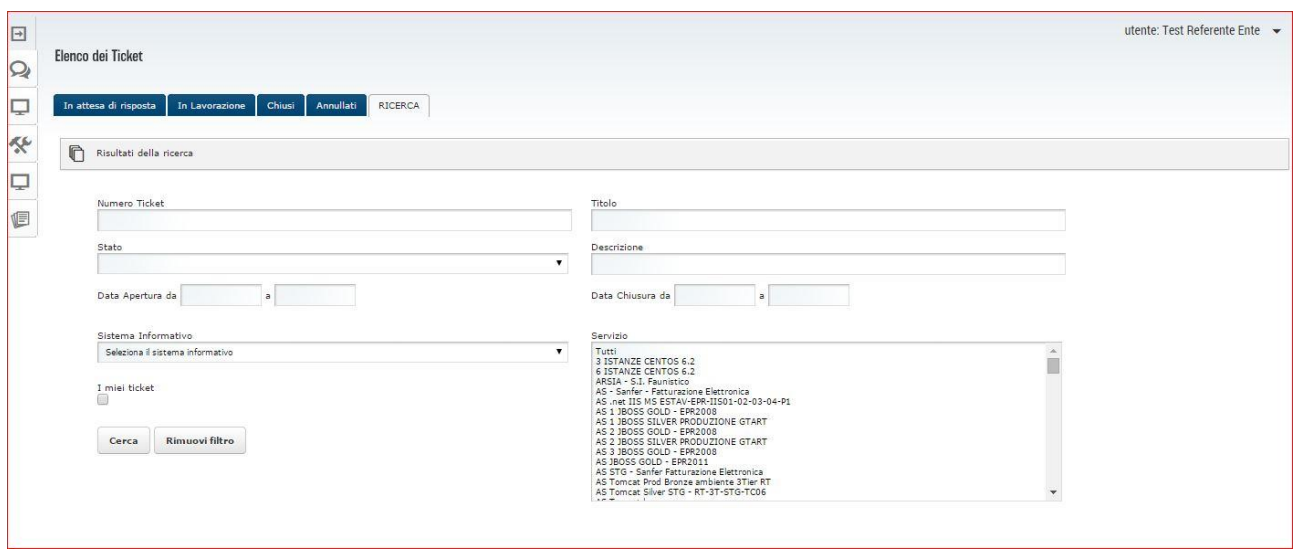

*Figura 8*

La Ricerca consente di impostare i seguenti filtri:

- $\checkmark$  Numero Ticket: identificativo del ticket,
- $\checkmark$  Titolo: testo anche parziale,
- $\checkmark$  Stato: si possono ricercare i ticket in base a uno stato selezionabile dall'elenco,
- $\checkmark$  Descrizione: testo anche parziale,
- $\checkmark$  Data Apertura: si può impostare un intervallo di date, entro il quale sono stati aperti i ticket,
- Data Chiusura: si può impostare un intervallo di date, entro il quale sono stati chiusi i ticket,
- $\checkmark$  Sistema Informativo: consente di ricercare i ticket aperti per il sistema informativo impostato nell'elenco proposto. I sistemi informativi che costituiscono l'elenco sono quelli di cui l'utente è referente,
- $\checkmark$  Servizio: consente di ricercare i ticket aperti per uno o più servizi selezionati. I servizi che costituiscono l'elenco sono quelli di cui l'utente è referente,
- $\checkmark$  I miei Ticket: consente di ricercare i ticket aperti dall'utente.

Impostando più filtri, l'elenco risultante della ricerca è costituito dai ticket che soddisfano tutte le condizioni imposte.

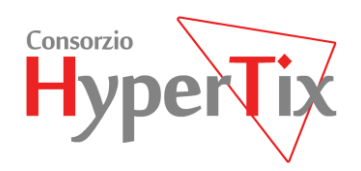

Selezionare il pulsante "Cerca" per visualizzare l'elenco dei risultati. In Figura 9, cliccando su "Criteri di ricerca" è possibile tornare alla visualizzazione dei criteri impostati ed eventualmente modificarli.

| $\Box$          |                                  |                                       |                                                                                                    |                                     |                                  |                                 |          |                         |                  |                   | utente: Test Referente Ente |              |
|-----------------|----------------------------------|---------------------------------------|----------------------------------------------------------------------------------------------------|-------------------------------------|----------------------------------|---------------------------------|----------|-------------------------|------------------|-------------------|-----------------------------|--------------|
| $\mathcal{Q}_l$ | Elenco dei Ticket                |                                       |                                                                                                    |                                     |                                  |                                 |          |                         |                  |                   |                             |              |
| Q               | In attesa di risposta            | Chiusi<br>Annullati<br>In Lavorazione | RICERCA                                                                                                    |                                     |                                  |                                 |          |                         |                  |                   |                             |              |
| 癸               | Q Criteri di ricerca             |                                       |                                                                                                    |                                     |                                  |                                 |          |                         |                  |                   |                             |              |
| ঢ়              | Servizi: AS JBOSS GOLD - EPR2011 |                                       |                                                                                                    |                                     |                                  |                                 |          |                         |                  |                   |                             |              |
| E               |                                  |                                       |                                                                                                    |                                     |                                  |                                 |          |                         |                  | Data              | <b>Ultimo</b>               | Risultati: 9 |
|                 | N.Ticket                         | Titolo                                | ÷                                                                                                    | Servizio                            | <b>Tipo</b>                      | Severità                        | Priorità | Diagnosi                | Stato            | Apertura          | Aggiornamento               |              |
|                 | 2014100355004665                 |                                       | [APSESE][esenzio ni][Produzione] Problemi nel datasource di APSESE (URGENTE)                                                                              | AS JBOSS<br>GOLD -<br>EPR2011       | SERVICE<br><b>REQUEST</b>        | Operazione di<br>routine - Gold | Normale  | ESENZIONI               | CHIUSO<br>II LIV | 03/10/14<br>10:20 | 11/10/14 10:45              |              |
|                 | 2014092655004188                 | redirect wsitest.rete.tos cana.it     | [eprescription][ DM2011][Staging] Errore sull'invio delle prescrizioni al sistema,                                                                        | AS JBOSS<br>$-$ GOLD $-$<br>EPR2011 | SERVICE<br><b>REQUEST</b>        | Operazione di<br>routine - Gold | Normale  | sanita                  | CHIUSO<br>II LIV | 26/09/14<br>11:20 | 30/09/14 14:45              |              |
|                 | 2014091955004423                 | wsi.rete.toscana.it                   | [APSESE] [esenzioni][Prod uzione] Esposizione servizi consultadatotem su                                                                                  | AS JBOSS<br>GOLD -<br>FPR2011       | <b>SERVICE</b><br><b>REQUEST</b> | Operazione di<br>routine - Gold | Normale  |                         | CHIUSO<br>II LIV | 19/09/14<br>18:00 | 22/09/14 08:45              |              |
|                 | 2014091955003791                 | produzione                            | [APSESE] [esenzioni][Prod uzione]Aggiornam ento dei servizi in ambiente di                                                                                | AS JBOSS<br>GOLD -<br>EPR2011       | SERVICE<br><b>REQUEST</b>        | Operazione di<br>routine - Gold | Normale  | deploy                  | CHIUSO<br>II LIV | 19/09/14<br>11:00 | 20/09/14 14:45              |              |
|                 | 2014062555000233                 |                                       | Re: I: FERMO DM 2011 - I: Errore E015 invio prescrizioni dematerializzate                                                                                 | AS JBOSS<br>GOLD -<br>EPR2011       | SERVICE<br><b>REQUEST</b>        | Operazione di<br>routine - Gold | Normale  | verifica                | CHIUSO<br>II LIV | 25/06/14<br>10:30 | 25/06/14 17:09              |              |
|                 | 2014061755000598                 | ricette                               | [RFC 161][ePrescripti onDM2011][Produz ione] Rilascio aggiornamento del<br>componente ePrescription in ambiente di produzione per bug fix gestione blocco | AS JBOSS<br>GOLD -<br>EPR2011       | SERVICE<br>REQUEST               | Operazione di<br>routine - Gold | Normale  | deploy                  | CHIUSO<br>II LIV | 17/06/14<br>13:10 | 20/06/14 00:45              |              |
|                 | 2014052855000533                 |                                       | [RFC 161][ePrescripti onDM2011][Produz ione] Rilascio aggiornamento del<br>componente ePrescription in ambiente di produzione per cambio PINCODE          | AS JBOSS<br>GOLD -<br>EPR2011       | SERVICE<br>REQUEST               | Operazione di<br>routine - Gold | Normale  | deploy in<br>produzione | CHIUSO<br>II LIV | 28/05/14<br>14:30 | 29/05/14 14:45              |              |
|                 | 2014052855000257                 | configurazione(b ug fix)              | [RFC 161][ePrescripti onDM2011][Produz ione] Rilascio aggiornamento del<br>componente ePrescription in ambiente di produzione per pulizia file            | AS JBOSS<br>$GOLD -$<br>EPR2011     | <b>RFC</b>                       | Gestione RFC                    | Normale  | deploy in<br>produzione | CHIUSO<br>II LIV | 28/05/14<br>10:40 | 29/05/14 12:45              |              |
|                 | 2014052355000908                 | in ambiente di produzione             | [RFC 161][ePrescripti onDM2011][Produz ione] Rilascio componente ePrescription                                                                            | AS JBOSS<br>GOLD -<br>EPR2011       |                                  |                                 | Normale  | deploy in<br>produzione | CHIUSO<br>II LIV | 23/05/14<br>19:30 | 28/05/14 16:45              |              |
|                 |                                  |                                       |                                                                                                    |                                     |                                  |                                 |          |                         |                  |                   |                             |              |

*Figura 9*

Come mostrato in Figura 10, tramite "Risultati della ricerca" è possibile tornare all'elenco dei risultati.

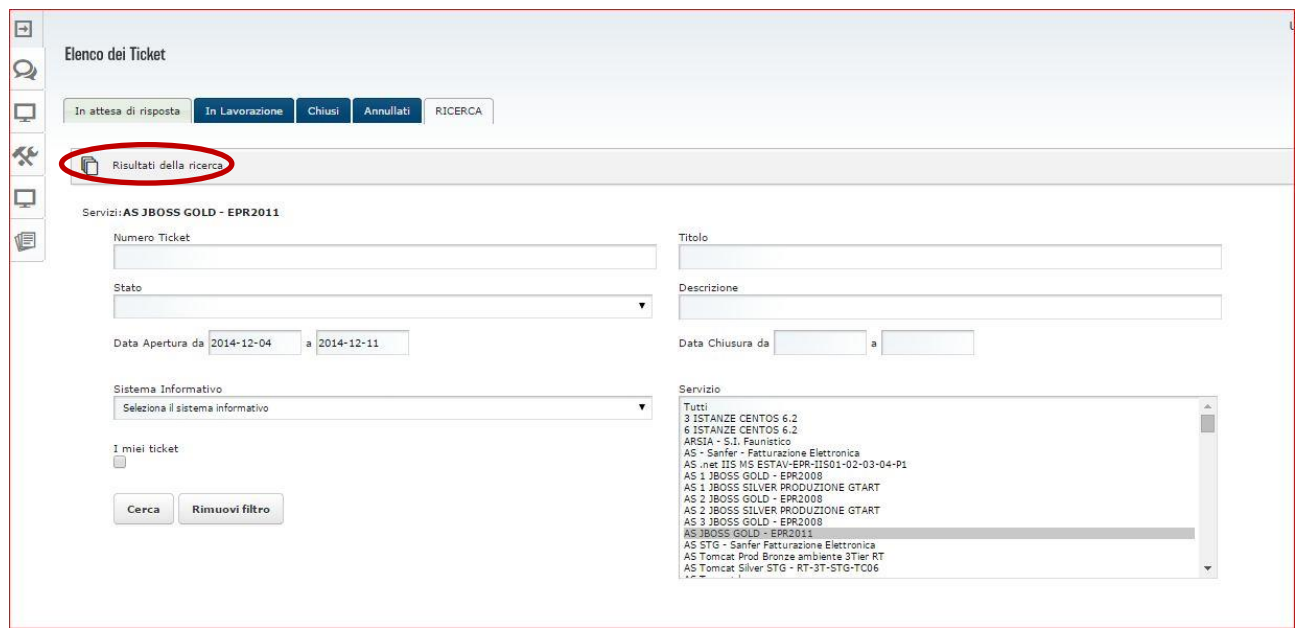

*Figura 10*

PAGINA -

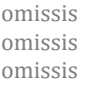

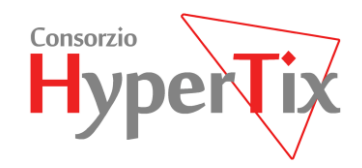

La selezione del pulsante "Rimuovi filtro" consente di eliminare i criteri impostati.

### <span id="page-11-0"></span>**3.4 Nuovo Ticket su Servizio**

Per inviare una nuova richiesta di assistenza, relativa a un servizio di cui si è referenti, selezionare dal menu, la voce "Helpdesk  $\rightarrow$  Nuovo Ticket su Servizio".

Compilare i campi necessari nella form e premere il pulsante "Inserisci". La richiesta verrà inoltrata e verrà aperto un nuovo ticket, visualizzabile tra i ticket "In lavorazione" al momento che viene preso in carico dal TIX.

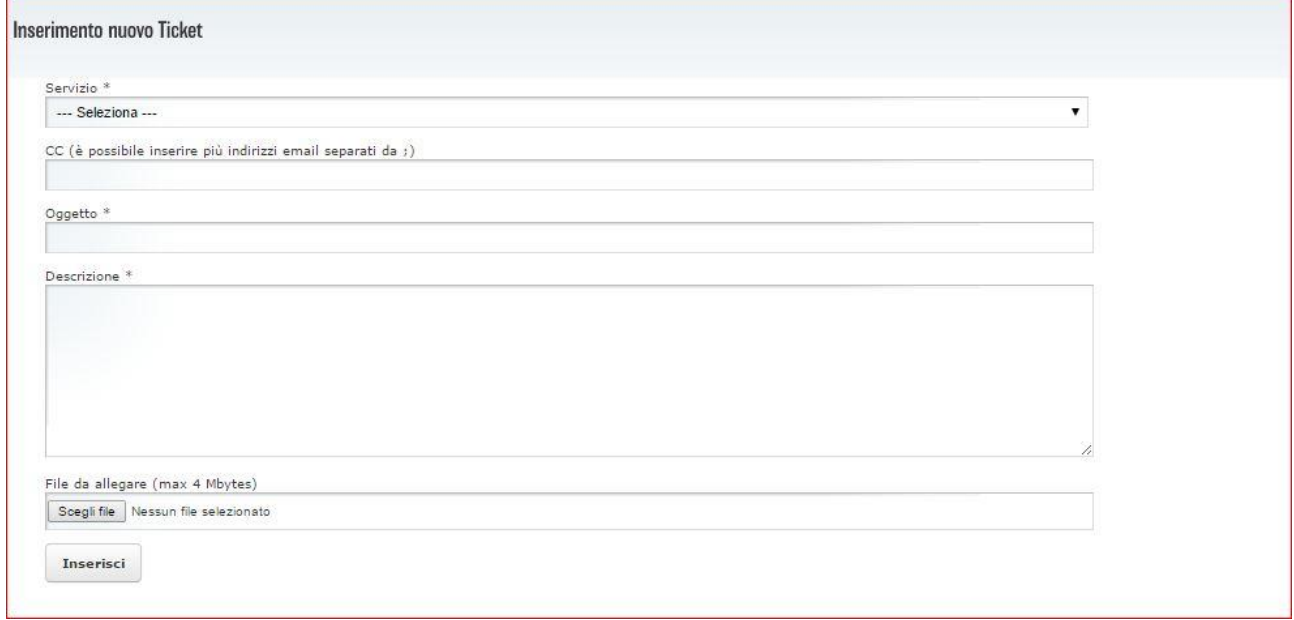

*Figura 11*

### <span id="page-11-1"></span>**3.5 Nuovo Ticket su Sistema Informativo**

Per inviare una nuova richiesta di assistenza, relativa a un sistema informativo di cui si è referenti, selezionare dal menu, la voce "Helpdesk  $\rightarrow$  Nuovo Ticket su Sistema Informativo".

Compilare i campi necessari nella form e premere il pulsante "Inserisci". La richiesta verrà inoltrata e verrà aperto un nuovo ticket, visualizzabile tra i ticket "In lavorazione" al momento che viene preso in carico dal TIX. Il ticket verrà opportunamente classificato dall'operatore che lo metterà in relazione con l'opportuno servizio utilizzato dal sistema informativo.

omissis

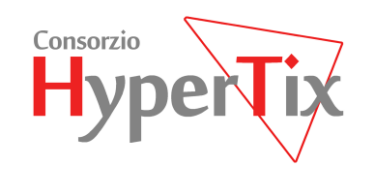

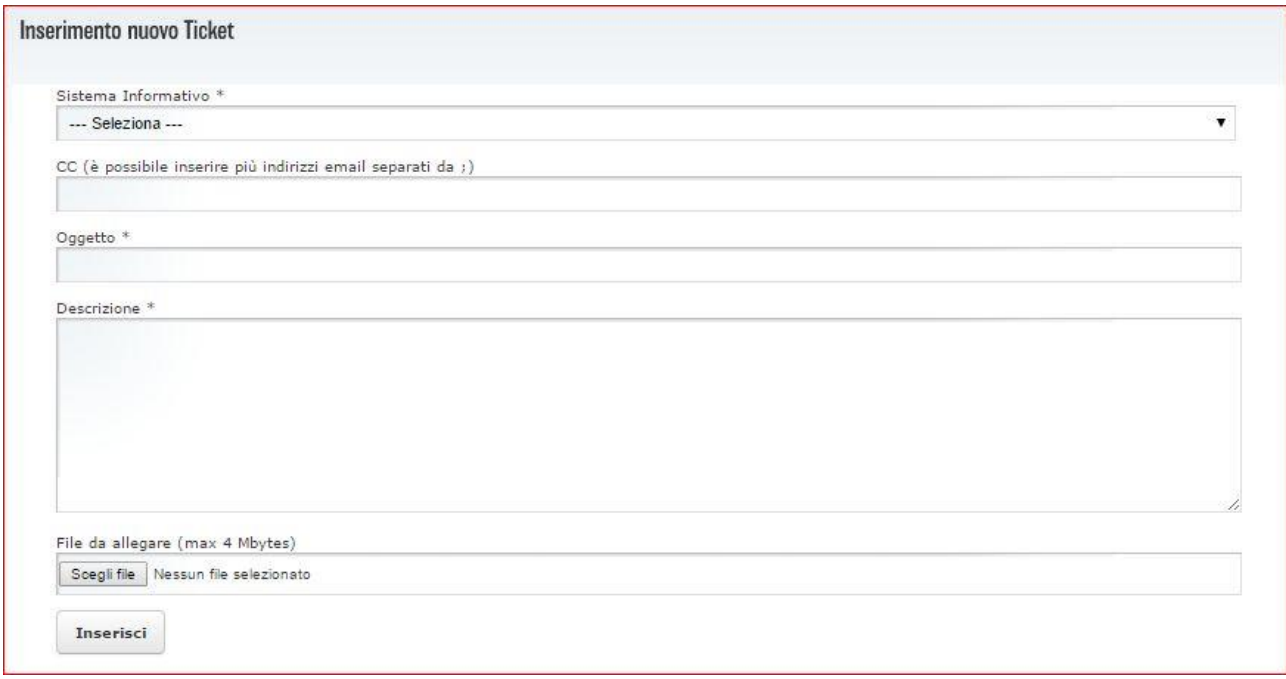

*Figura 12*

# <span id="page-12-0"></span>**4 SERVIZI**

### <span id="page-12-1"></span>**4.1 I propri Servizi**

Consente la visualizzazione dei servizi di competenza, vedi Figura 13. Per accedere all'elenco, selezionare dal menu, la voce Servizi  $\rightarrow$ "I propri Servizi".

Consorzio HyperTIX Soci Fondatori and Soci Fondatori and Soci Fondatori and Soci Fondatori and Soci Fondatori

VIA CALABRIA, 1 56025 – PONTEDERA (PISA), LOCALITÀ GELLO

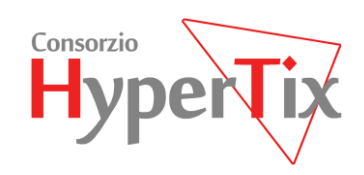

| $\boxed{\rightarrow}$<br>$\Omega$ | I Propri Servizi                                 |                                                                                       |                                             |                 | utente: Test Referente Ente - |   |        |
|-----------------------------------|--------------------------------------------------|---------------------------------------------------------------------------------------|---------------------------------------------|-----------------|-------------------------------|---|--------|
| ঢ়<br>癸                           | $\blacksquare$<br>Monitoraggio servizi dell'ente |                                                                                       |                                             |                 |                               |   |        |
| Q                                 | Visualizza 10<br>v elementi                      |                                                                                       |                                             |                 | Cerca:                        |   |        |
|                                   | Progetto                                         | $\blacktriangle$<br>Servizio<br>٠                                                     | <b>Voce Catalogo</b>                        | ᅀ<br>Ente       |                               |   |        |
| t                                 | 3i                                               | Housing vm 3i-as01-prod                                                               | Server Virtuale - VMWARE X86_64 bronze      | REGIONE TOSCANA | Œ                             | 囲 | ۵      |
|                                   | Ambiente 3Tier RT Prod                           | AS Tomcat Prod Bronze ambiente 3Tier RT                                               | Application Server opensource Tomcat bronze | REGIONE TOSCANA | Œ                             | 甲 | پ      |
|                                   | Ambiente 3Tier RT Prod                           | AS Tomcat bronze                                                                      | Application Server opensource Tomcat bronze | REGIONE TOSCANA | Œ                             | 囲 | $\Box$ |
|                                   | Ambiente 3Tier RT Prod                           | RT-3T-JB01-P1 - AS JBOSS5 ARPA SHARED<br>SILVER PRODUZIONE                            | Application Server opensource JBoss silver  | REGIONE TOSCANA | 恒                             | 囲 | ل⊋     |
|                                   | Ambiente 3Tier RT Prod                           | RT-3T-JB02-P1 - AS Jboss                                                              | Application Server opensource JBoss bronze  | REGIONE TOSCANA | 信                             | 用 | $\Box$ |
|                                   | Ambiente 3Tier RT Prod                           | RT-3T-JR03-P1- AS JR0SS7 RASE SILVER<br>PRODUZIONE                                    | Application Server opensource JBoss silver  | REGIONE TOSCANA | Œ                             | 用 | □      |
|                                   | Ambiente 3Tier RT Prod                           | RT-3T-JB04-P1 - AS JBOSS BRONZE PRODUZIONE Application Server opensource JBoss bronze |                                             | REGIONE TOSCANA | 偏                             | 用 | □      |
|                                   | Ambiente 3Tier RT Prod                           | RT-3T-JB05-P1 - AS JBOSS BRONZE PRODUZIONE Application Server opensource JBoss bronze |                                             | REGIONE TOSCANA | Œ                             | 甲 | □      |
|                                   | Ambiente 3Tier RT Prod                           | RT-3T-JB06-P1 - AS JBOSS BRONZE PRODUZIONE Application Server opensource JBoss bronze |                                             | REGIONE TOSCANA | 偏                             | 田 | Q      |
|                                   | Ambiente 3Tier RT Prod                           | RT-3T-JB07-P1 - AS JBOSS7 SILVER<br>PRODUZIONE                                        | Application Server opensource JBoss silver  | REGIONE TOSCANA | ₫≣                            | ⊞ | □      |
|                                   |                                                  |                                                                                       |                                             |                 | Precedente Successivo         |   |        |

*Figura 13*

Per ogni servizio è possibile accedere ai ticket, filtrati per tale servizio, cliccando sull'icona indicata in Figura 13.

# <span id="page-13-0"></span>**5 SISTEMI INFORMATIVI**

Consente la visualizzazione dei sistemi informativi di competenza. Per accedere all'elenco, selezionare dal menu, la voce "Sistemi Informativi Log Sistemi Informativi".

L'elenco presenta le seguenti informazioni:

- $\checkmark$  La descrizione del Sistema Informativo,
- $\checkmark$  le applicazioni/componenti che fanno parte del sistema informativo, su quale tipologia di ambiente sono deployate (STAGE, PRODUZIONE).

Si può accedere ai log cliccando sull'icona "Log".

Si può accedere all'elenco dei servizi su cui è deployato un componente cliccando sull'icona "Servizi", vedi figura seguente:

Consorzio HyperTIX Soci Fondatori anno 2021 a Soci Fondatori anno 2021 a Soci Fondatori anno 2021 a Soci Fondatori

omissis

omissis omissis

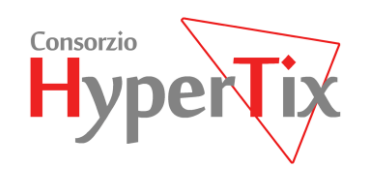

| Sistemi Informativi<br>Visualizza se v elementi<br>Ambiente<br>Descrizione<br>accreditamento<br>accreditamentoar<br>Accreditamento agenzie formative<br>accreditamento<br>accreditamentoair<br>Servizi<br>Anagratica servizi<br>Servizi | STAGE<br>STAGE<br>PROD<br>PROD<br>STAGE | Cerca:<br>癸<br>癸<br>COO<br>000<br>癸 |
|----------------------------------------------------------------------------------------------------|-----------------------------------------|-------------------------------------|
|                                                                                                    |                                         |                                     |
|                                                                                                    |                                         |                                     |
|                                                                                                    |                                         |                                     |
|                                                                                                    |                                         |                                     |
|                                                                                                    |                                         |                                     |
|                                                                                                    |                                         |                                     |
|                                                                                                    |                                         |                                     |
|                                                                                                    |                                         | 888<br>癸                            |
|                                                                                                    | PROD                                    | 886<br>癸                            |
| attismusers                                                                                                    | STAGE                                   | 000<br>$\mathcal{R}$                |
| intranetatti                                                                                                    | PROD                                    | 000<br>癸                            |
| RTCDelibere                                                                                                    | PROD                                    | 000<br>癸                            |
| attisms                                                                                                    | STAGE                                   | 000<br>癸                            |
| rtoffice.                                                                                                    | STACK                                   | 000<br>癸                            |
| staffice.                                                                                                    | PROD.                                   | 000<br>癸                            |
| atti-pdi<br>Atti                                                                                                    | STAGE                                   | 000<br>$\mathcal{R}$                |
| intranetatti                                                                                                    | STAGE                                   | 癸<br>000                            |
| RTCDelibere                                                                                                    | STACK                                   | 000<br>癸                            |
| atti-pdi                                                                                                    | PROD                                    | 000<br>癸                            |
| attismsusers                                                                                                    | PROD                                    | 000<br>癸                            |
| attive                                                                                                    | PROD                                    | 000<br>癸                            |
| ottivo.                                                                                                    | STACK                                   | 000<br>癸                            |
| attisms                                                                                                    | PROD.                                   | 000<br>$\mathcal{R}$                |
| Avvocatura<br>Avvocatura regionale                                                                                                    | STACK                                   | 癸<br>886                            |
| Avvocatura                                                                                                    | :PROD                                   | <b>DOB</b><br>癸                     |
| MandaLargaStatico                                                                                                    | STACK                                   | 000<br>$\mathcal{R}$                |
| tandalarga                                                                                                    | PROD.                                   | 000<br>$\mathcal{R}$                |

*Figura 14*

#### <span id="page-14-0"></span>**5.1 Log Sistemi Informativi**

Si può accedere ai log cliccando sull'icona "Log" relativa a un ambiente. Viene presentata la seguente schermata, dove si mostra l'elenco delle istanze per le quali è possibile visualizzare i log applicativi in caso di application server oppure il log di Apache nel caso del front end.

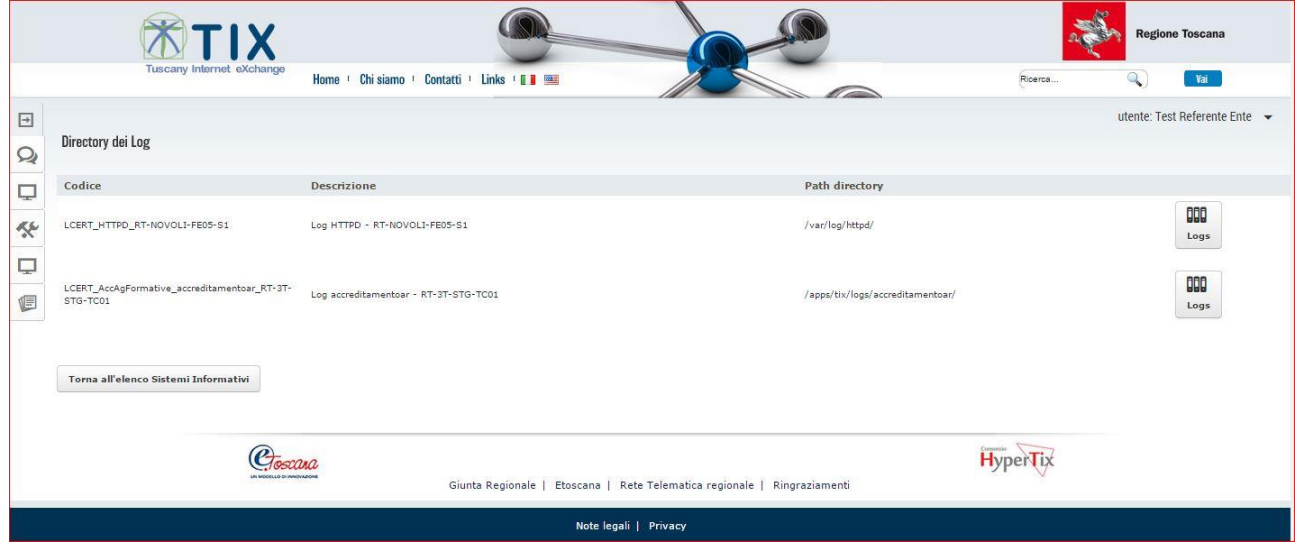

*Figura 15*

Individuare la cartella di log di interesse e premere il pulsante "Logs".

omissis omissis omissis

VIA CALABRIA, 1 56025 – PONTEDERA (PISA), LOCALITÀ GELLO

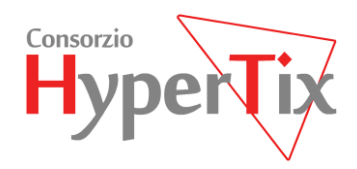

A questo punto viene presentato l'elenco dei Logs disponibili

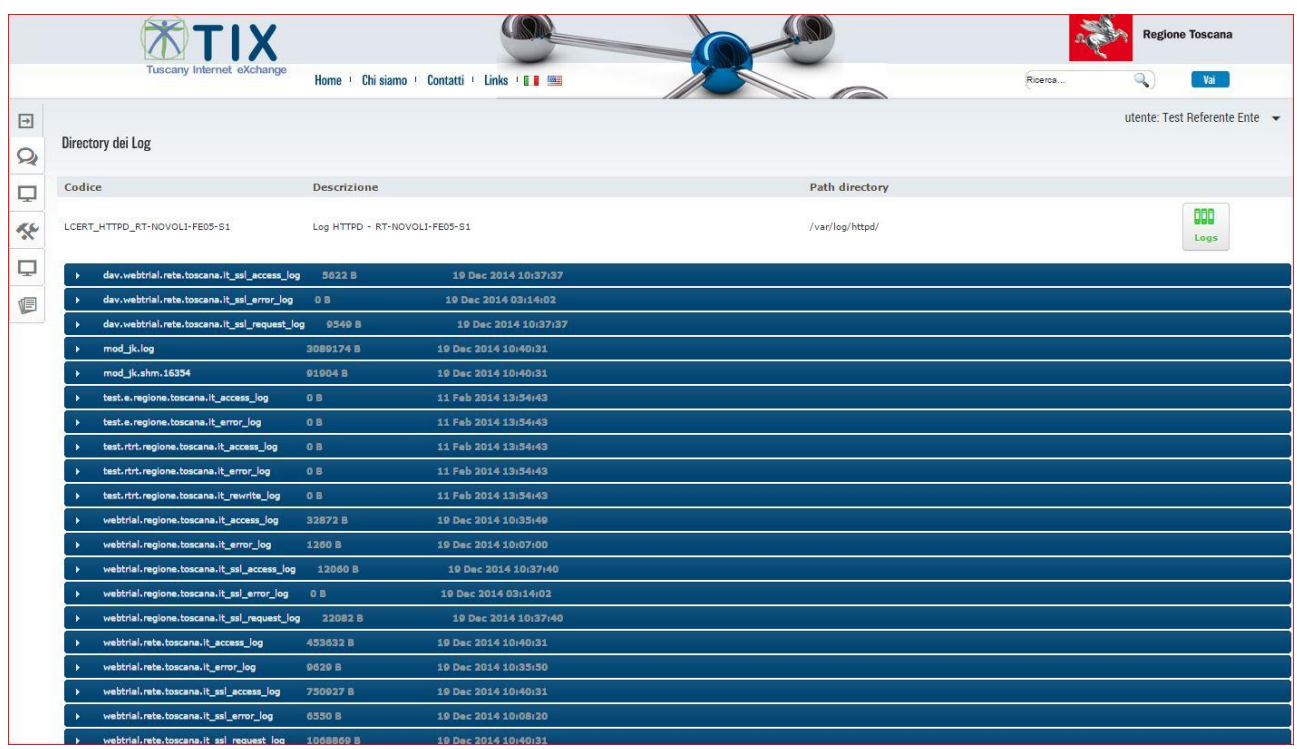

*Figura 16*

La selezione di uno di essi consente la visualizzazione in tail e il download.

Consorzio HyperTIX Soci Fondatori and Soci Fondatori and Soci Fondatori and Soci Fondatori and Soci Fondatori

VIA CALABRIA, 1 56025 – PONTEDERA (PISA), LOCALITÀ GELLO

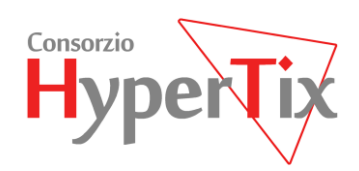

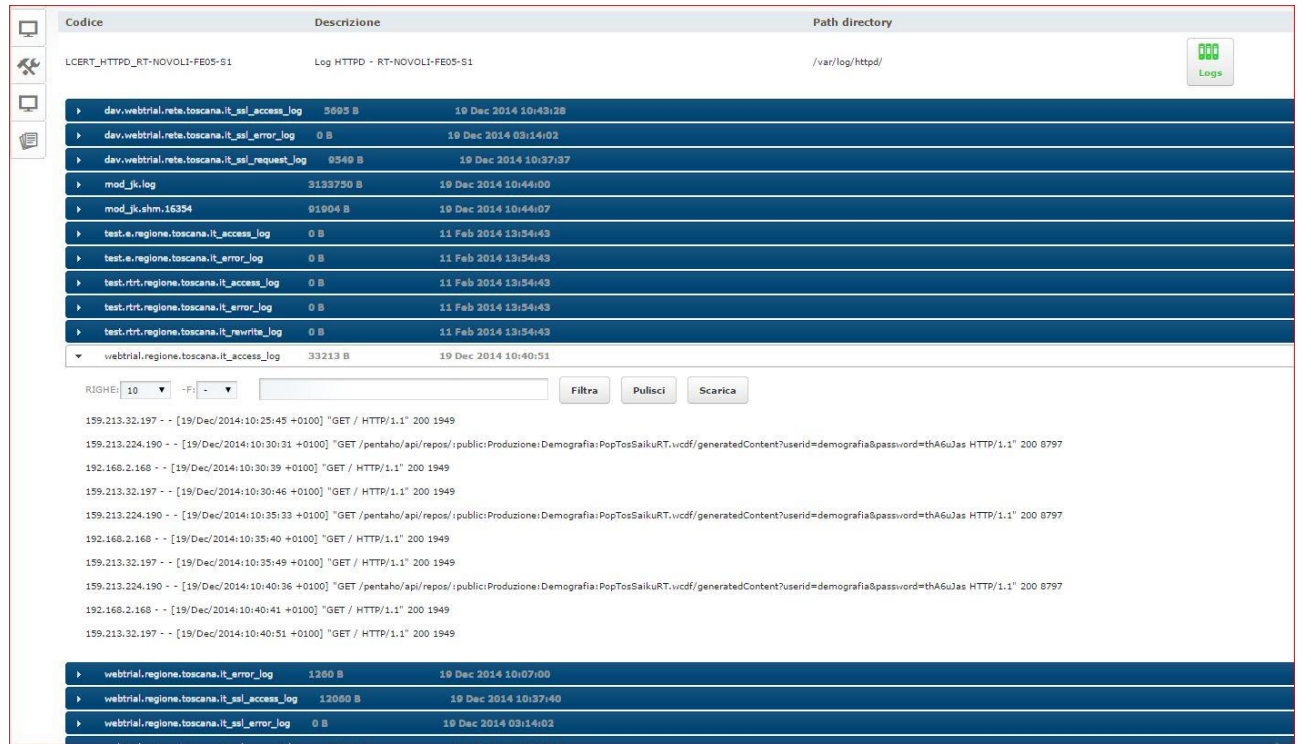

*Figura 17*

Per la visualizzazione in tail, è possibile impostare: RIGHE: il numero di righe da visualizzare -F: la frequenza di refresh (in secondi) FILTRA: un filtro di selezione del testo (grep) Il Pulsante "Pulisci" elimina il filtro. Per il download dell'intero file di log, premere il pulsante "Scarica".

### <span id="page-16-0"></span>**5.2 Documenti**

Il menu documenti apre in una nuova finestra del browser la pagina di autenticazione al Sistema Documentale di Alfresco. Una volta selezionata la voce "Documenti", è necessario cliccare sul link "Accesso al Sistema Documentale Alfresco" (Figura 18) per visualizzare la form di login (Figura 19).

Consorzio HyperTIX Soci Fondatori anno 2021 a Soci Fondatori anno 2021 a Soci Fondatori anno 2021 a Soci Fondatori

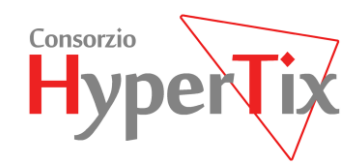

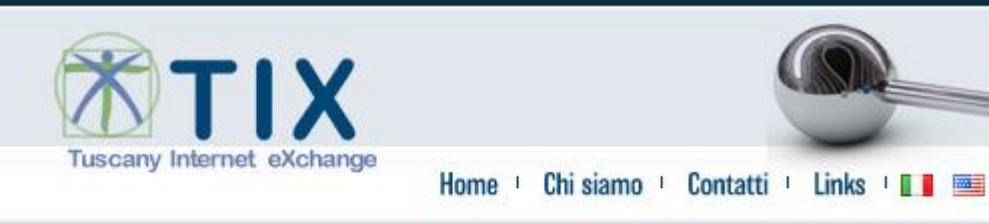

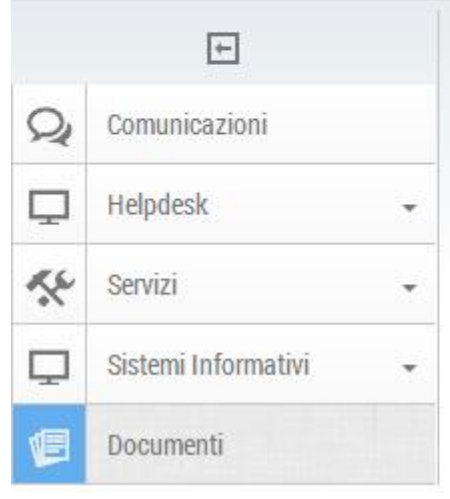

Clicca sul link sottostante per accedere al Sistema Documentale del TIX Accesso al Sistema Documentale Alfresco

*Figura 18*

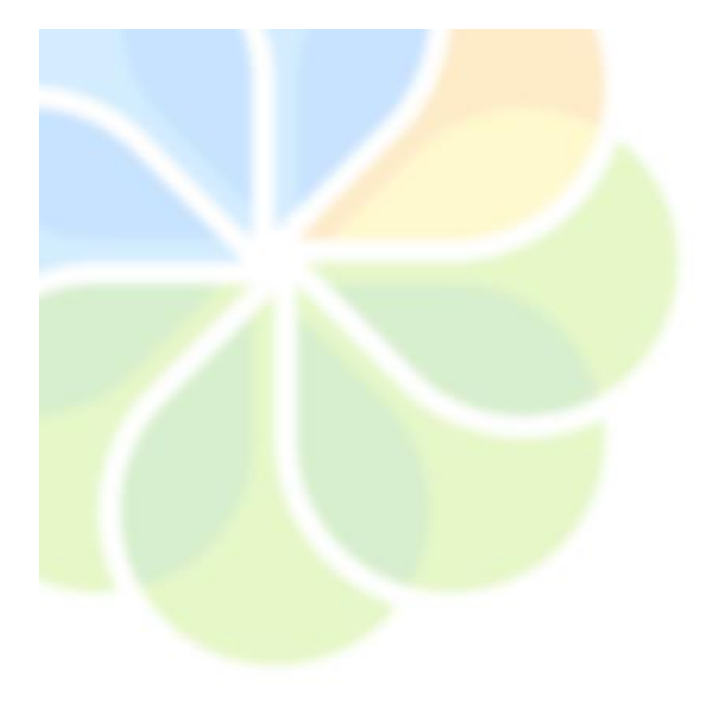

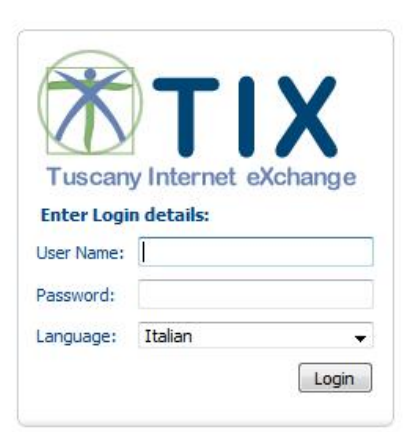

PAGINA  $18$ 

*Figura 19*

Consorzio HyperTIX Soci Fondatori and Soci Fondatori and Soci Fondatori and Soci Fondatori and Soci Fondatori

VIA CALABRIA, 1 56025 – PONTEDERA (PISA), LOCALITÀ GELLO